# Starta ett test I Itslearning första gången – studerande

## 1. Hämta tilläggsprogrammet

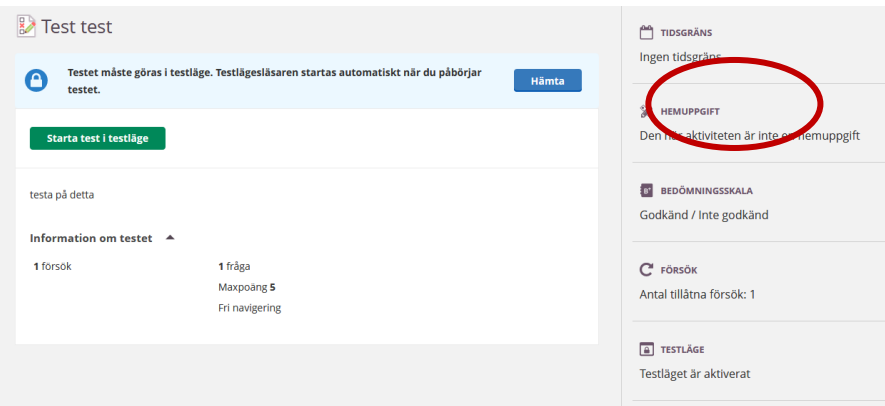

### 2. Installera tilläggsprogrammet

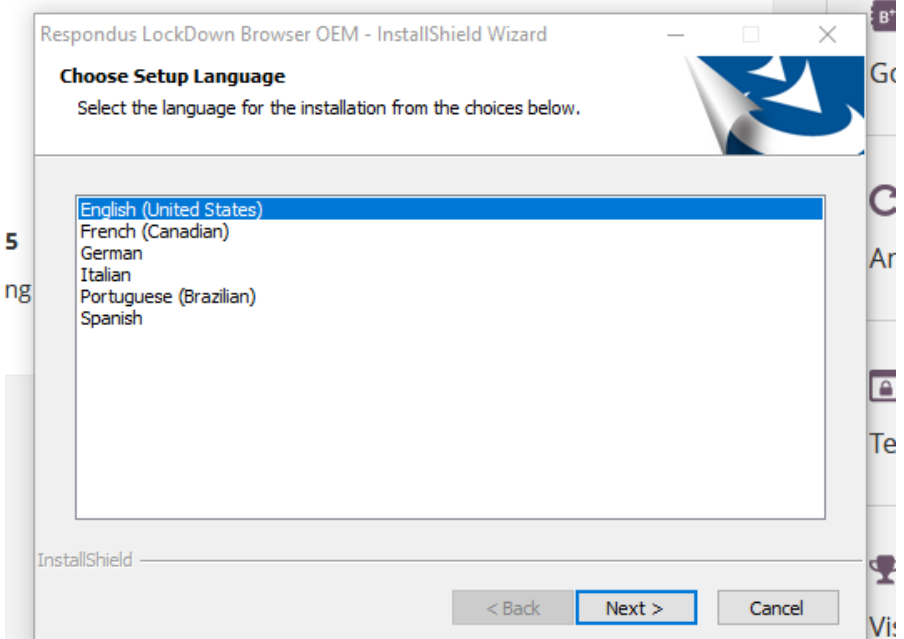

#### 3. Färdigställ installationen

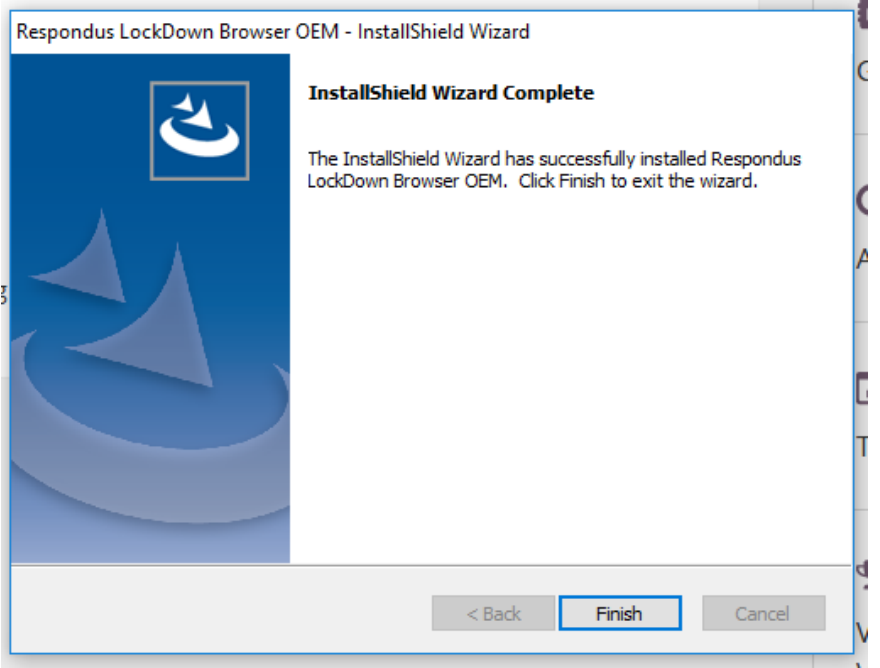

### 4. Starta test I testläge

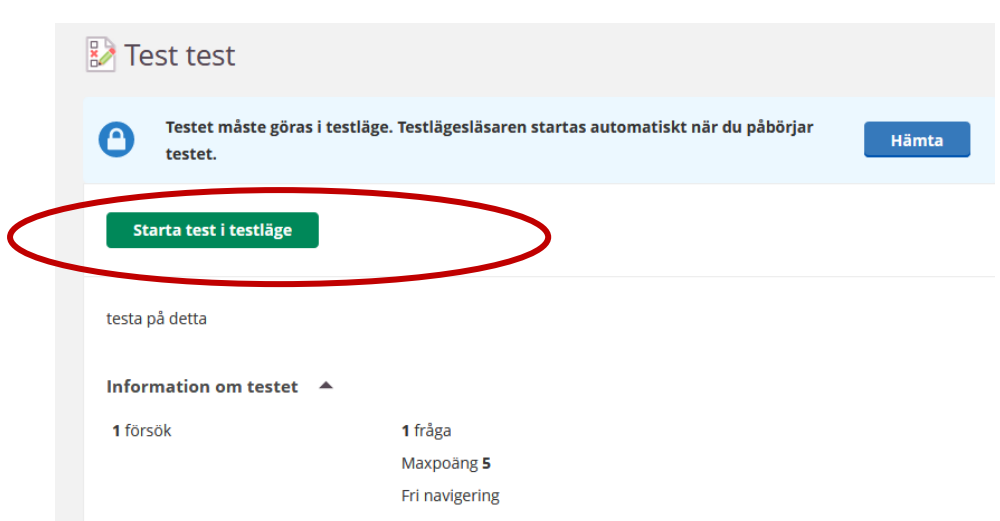

5. Markera LockDown Browser OEM och välj Öppna länk

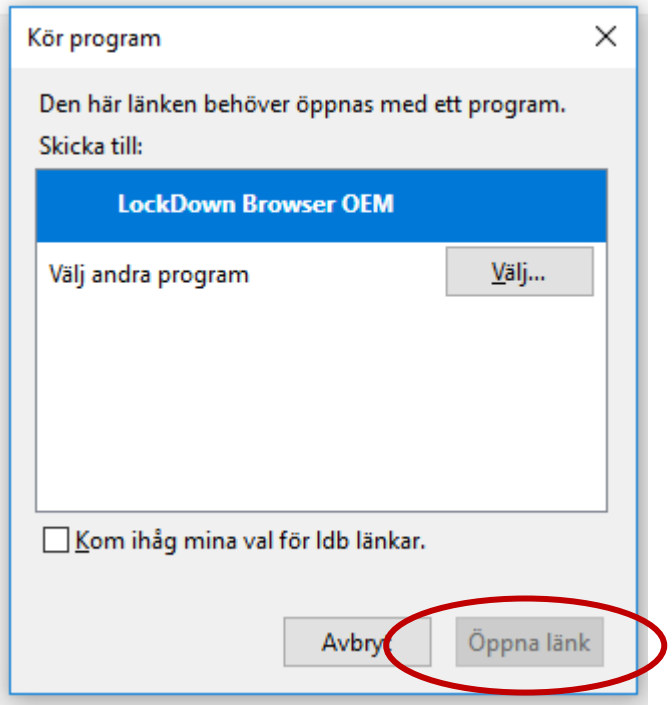

Datorn låses nu ner så att endast provet är tillgängligt.